# Регистрация организации (Поставщик)

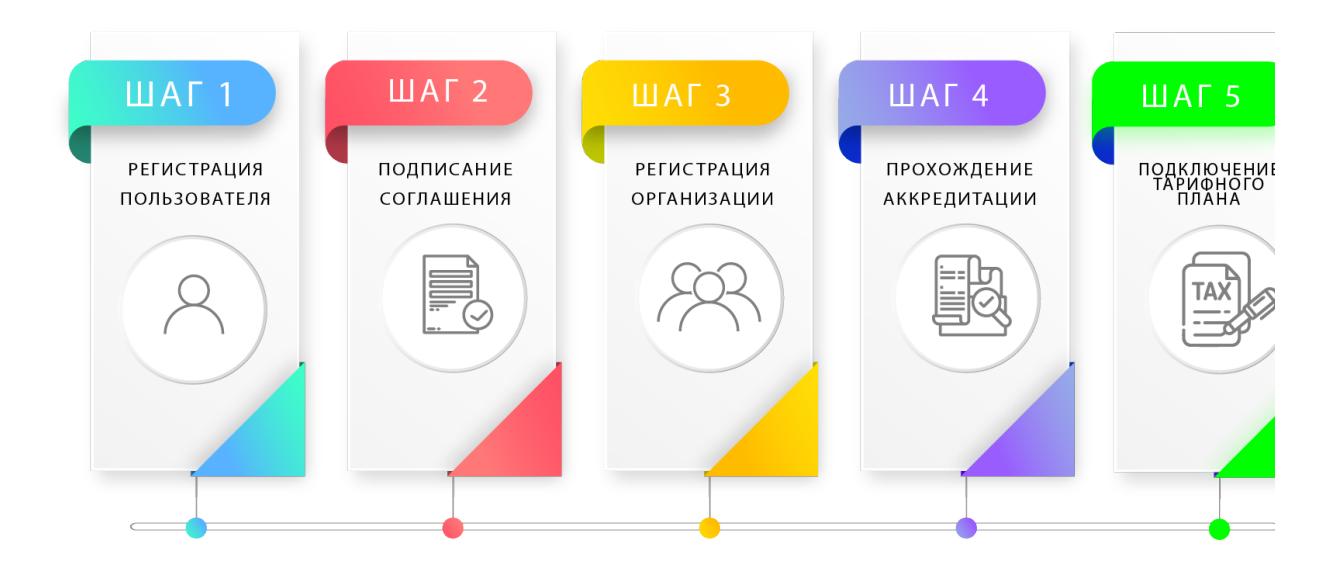

- $\bullet$ [Добавление организации](#page-0-0)
- [Регистрационные данные](#page-0-1)

Для регистрации на Евразийском электронном портале необходимо получить электронно-цифровую подпись в Национальном Удостоверяющем Центре [для юридического лица](http://www.pki.gov.kz/index.php/ru/yuridicheskie-litsa) [/индивидуального предпринимателя.](http://www.pki.gov.kz/index.php/ru/fizicheskie-litsa)

Регистрацию поставщика осуществляет непосредственно уполномоченное лицо поставщика:

- **Индивидуальный предприниматель** регистрацию ИП обязан проводить только владелец ИП;
- Юридическое лицо регистрацию юридического лица обязан проводить пользователь имеющий право на выполнение действий в системе.

## <span id="page-0-0"></span>Добавление организации

После [регистрации Пользователя](https://help.mitwork.kz/pages/viewpage.action?pageId=4522030) и подписани[я пользовательского соглашения](https://help.mitwork.kz/pages/viewpage.action?pageId=4522039) необходимо добавить организацию.

Для возможности участия в закупках Вам необходимо добавить организацию

Для этого необходимо перейти по ссылке в уведомлении "Для возможности участия в закупках Вам необходимо добавить организацию". В открывшемся окне заполняется регистрационные данные организации.

### <span id="page-0-1"></span>Регистрационные данные

#### O Вниманию индивидуальных предпринимателей!

При регистрации с индивидуальным сертификатом данные в поле "наименование на русском языке" автоматически считываются с сертификата, и в данном поле по умолчанию отображаются фамилия и имя владельца ИП.

При этом данное поле является редактируемым! При необходимости (если название ИП отличается от фамилии и имени владельца) необходимо откорректировать название ИП. Оно должно соответствовать наименованию ИП, указанному в свидетельстве о регистрации. И также должно быть правильно указано название на государственном языке.

#### Данные, которые заполняются при регистрации:

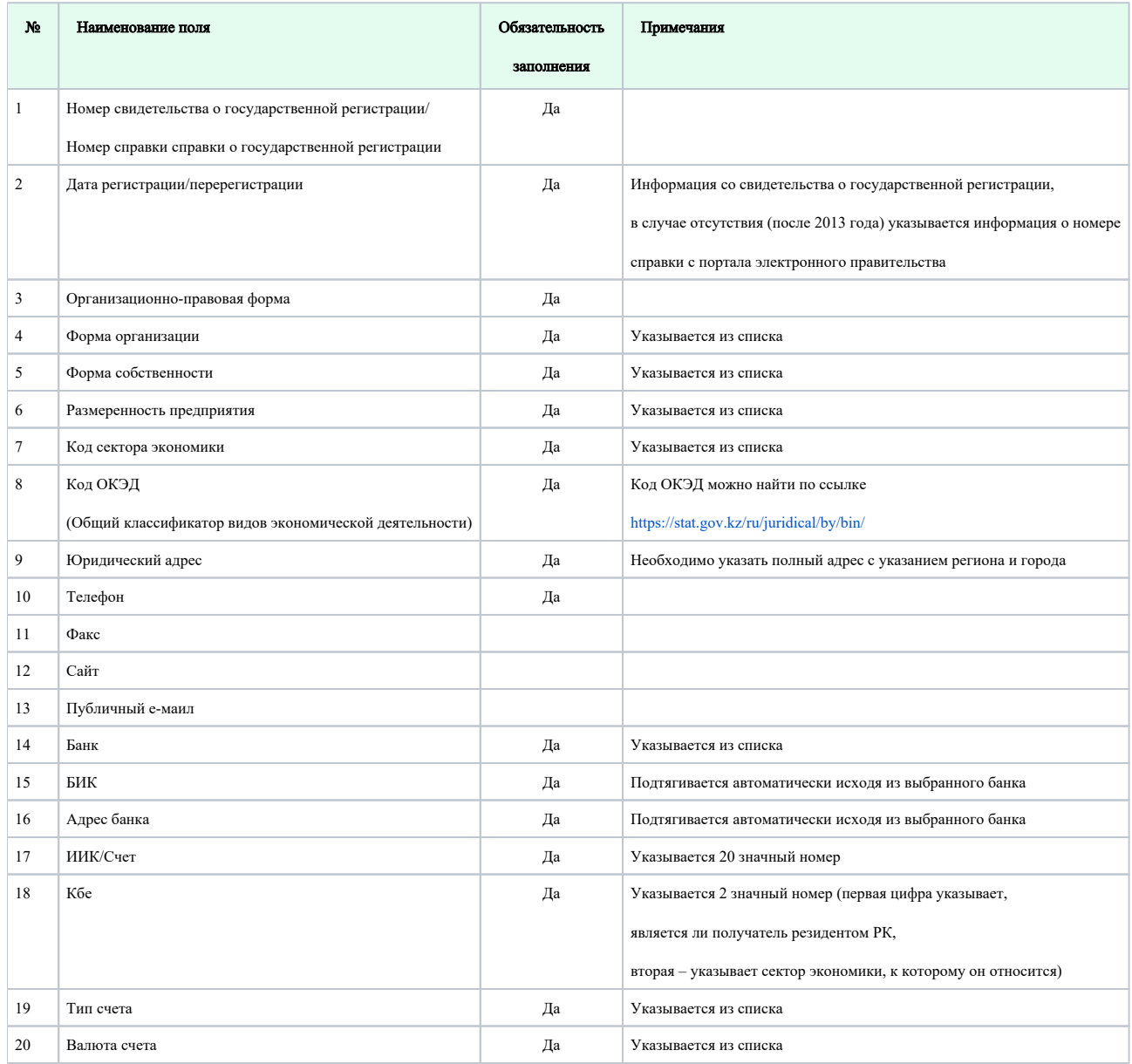

ВАЖНО: Согласно п. 6.4 Правил использования Евразийского электронного портала пользователи несут полную персональную ответственность за достоверность предоставляемых данных.

Заполнив данные необходимо "Завершить регистрацию" внизу формы. При отсутствии ошибок в заполненной форме на экране отобразится уведомление "Орга низация успешно зарегистрирована".

Далее необходимо [пройти аккредитацию организации на Портале](https://help.mitwork.kz/pages/viewpage.action?pageId=4522130).